# **INSPIRON™**

### **SETUP-HANDBUCH**

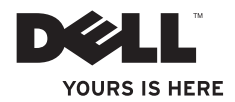

# **INSPIRON™**

**SETUP-HANDBUCH**

Modell PP42L

## **Anmerkungen, Vorsichtshinweise und Warnungen**

- **ANMERKUNG:** Eine ANMERKUNG macht auf wichtige Informationen aufmerksam, mit denen Sie den Computer besser einsetzen können.
- **VORSICHTSHINWEIS: Mit einem VORSICHTSHINWEIS wird auf mögliche Schäden an der Hardware oder auf möglichen Datenverlust hingewiesen und erläutert, wie Sie dieses Problem vermeiden können.**
- **WARNUNG: Eine WARNUNG weist auf Gefahren hin, die zu Sachschäden, Personenschäden oder zum Tod führen können.**

#### **Irrtümer und technische Änderungen vorbehalten.**

#### **© 2009 Dell Inc. Alle Rechte vorbehalten.**

 $\frac{1}{2}$  ,  $\frac{1}{2}$  ,  $\frac{1$ 

Die Vervielfältigung oder Wiedergabe dieser Unterlagen in jeglicher Weise ohne vorherige schriftliche Genehmigung von Dell Inc. ist strengstens untersagt.

In diesem Text verwendete Marken: Dell, das DELL Logo, Inspiron, YOURS IS HERE und DellConnect sind Marken von Dell Inc.; Intel, Celeron, und Pentium sind eingetragene Marken und Core ist eine Marke von Intel Corporation in den USA und anderen Ländern; Microsoft, Windows, Windows Vista, und die Windows Vista-Startschaltfläche sind entweder Marken oder eingetragene Marken von Microsoft Corporation in den USA und/oder anderen Ländern; Blu-ray Disc ist eine eingetragene Marke von Blu-ray Disc Association; Bluetooth ist eine eingetragene Marke von Bluetooth SIG, Inc. und wird von Dell unter Lizenz verwendet.

Alle anderen in dieser Dokumentation genannten Marken und Handelsbezeichnungen sind Eigentum der jeweiligen Hersteller und Firmen. Dell Inc. erhebt keinen Anspruch auf Marken und Handelsbezeichnungen mit Ausnahme der eigenen.

**März 2009 Teilenr. T102N Rev. A00**

## **Inhalt**

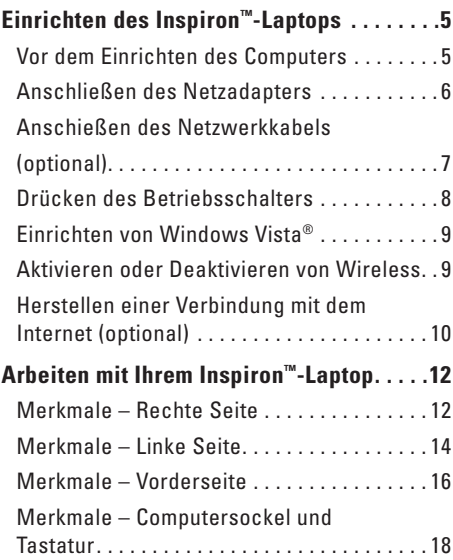

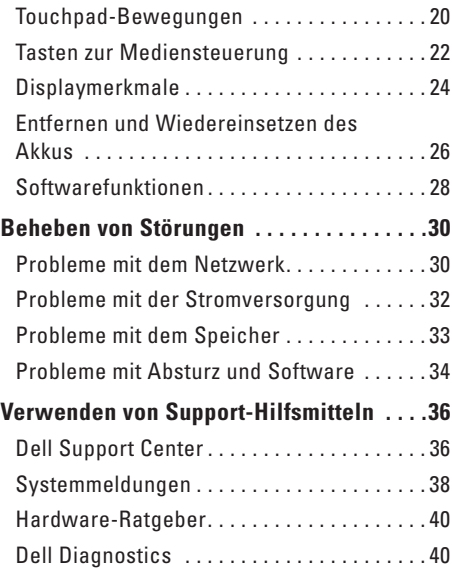

#### **Inhalt**

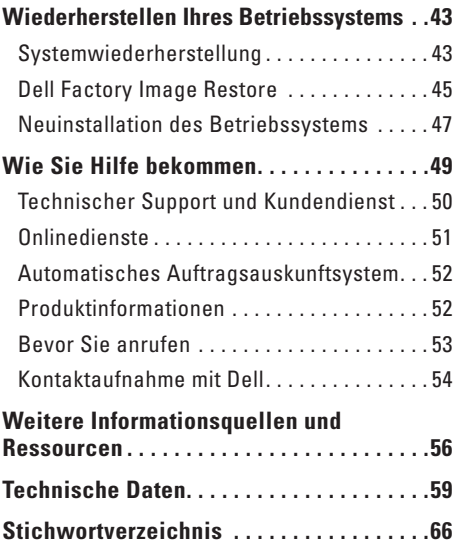

## <span id="page-6-0"></span>**Einrichten des Inspiron™-Laptops**

Dieser Abschnitt enthält Informationen zum Einrichten Ihres Inspiron 1440-Laptops und zum Anschließen von Peripheriegeräten.

## **Vor dem Einrichten des Computers**

Vergewissern Sie sich beim Aufstellen des Computers, dass die Energiequelle, an die er angeschlossen wird, gut zugänglich ist. Achten Sie auf eine ausreichende Belüftung und stellen Sie den Computer auf eine ebene Oberfläche. Bei mangelnder Luftzirkulation im Bereich Ihres Inspiron-Laptops kann dieser überhitzen. Um eine Überhitzung zu vermeiden, sollten Sie sicherstellen, dass Sie auf der Rückseite des Computers einen Abstand von mindestens 10,2 cm und auf allen anderen Seiten einen Abstand von mindestens 5,1 cm einhalten. Stellen Sie den Computer im eingeschalteten Zustand niemals in einen geschlossenen Raum wie beispielsweise in einen Schrank oder eine Schublade.

**WARNUNG: Achten Sie darauf, die Lüftungsschlitze nicht zu blockieren, schieben Sie keine Gegenstände hinein und halten Sie die Lüftungsschlitze staubfrei. Bewahren Sie den Dell™ Computer während des Betriebs nicht in schlecht durchlüfteten Umgebungen wie einem geschlossenen Aktenkoffer auf. Ohne Luftstrom kann der Computer Schaden nehmen oder sogar ein Brand entstehen. Der Lüfter wird eingeschaltet, wenn der Computer warm wird. Dass der Lüfter Geräusche verursacht, ist normal und weist nicht auf ein Problem mit dem Lüfter oder dem Computer hin.**

**VORSICHTSHINWEIS: Das Abstellen oder Stapeln von schweren oder scharfkantigen Gegenständen auf dem Computer kann zu seiner dauerhaften Beschädigung führen.**

## <span id="page-7-0"></span>**Anschließen des Netzadapters**

Schließen Sie den Netzadapter an den Computer an und stecken Sie ihn in eine Steckdose oder eine Überspannungsschutzvorrichtung ein.

- **WARNUNG: Der Netzadapter funktioniert mit allen Steckdosen weltweit. Es ist jedoch zu beachten, dass die Netzanschlüsse und Steckerleisten von Land zu Land verschieden sind. Bei Verwendung eines ungeeigneten Kabels oder bei unsachgemäßer Verbindung des Kabels mit der Steckerleiste oder Steckdose besteht Brandgefahr und eine dauerhafte Beschädigung des Computers ist möglich.**
	- **ANMERKUNG:** Laden Sie den Akku des Computers mindestens zwölf Stunden lang, bevor Sie den Computer über den Akku in Betrieb nehmen.

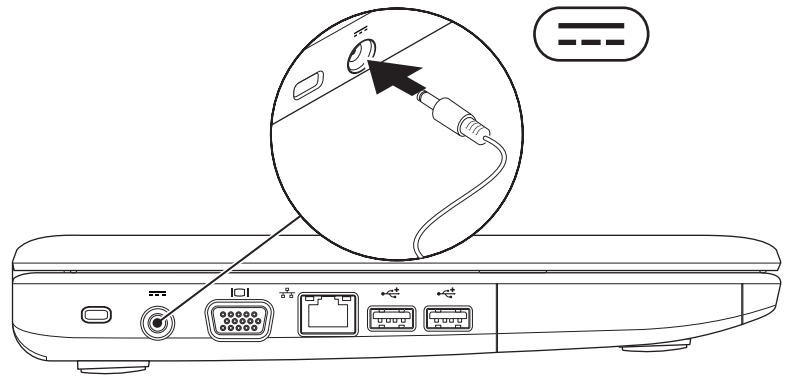

## <span id="page-8-0"></span>**Anschießen des Netzwerkkabels (optional)**

Wenn Sie eine kabelgebundene Netzwerkverbindung verwenden möchten, schließen Sie das Netzwerkkabel an.

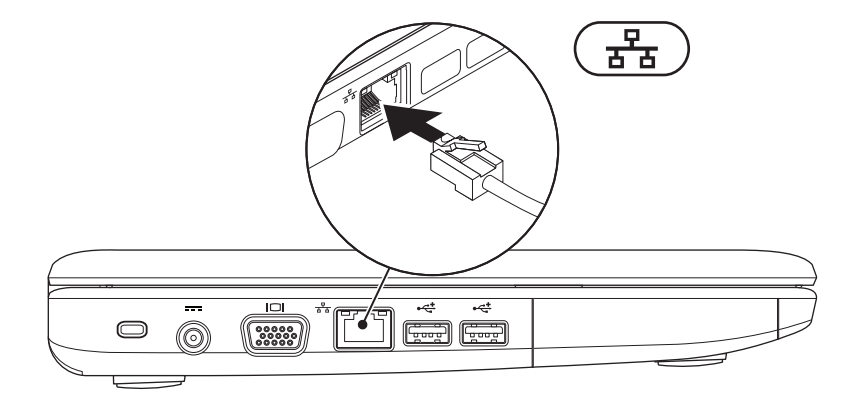

### <span id="page-9-0"></span>**Drücken des Betriebsschalters**

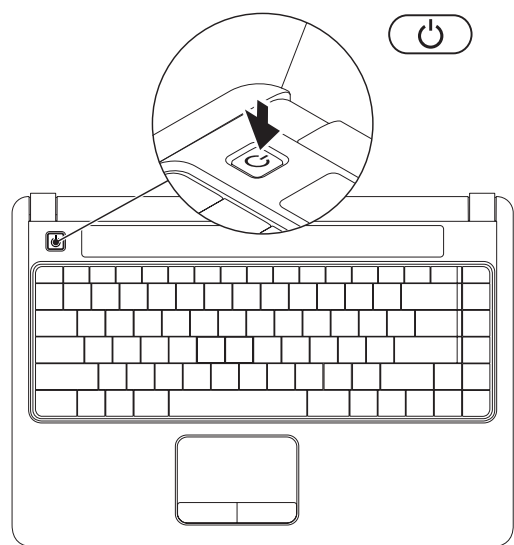

## <span id="page-10-0"></span>**Einrichten von Windows Vista®**

Wenn Sie sich bei Erwerb Ihres Dell Computers für das Windows Vista Betriebssystem entschieden haben, ist dieser bereits mit Windows Vista vorkonfiguriert. Wenn Sie Windows Vista erstmalig einrichten, folgen Sie den Anweisungen auf dem Bildschirm. Diese Schritte sind obligatorisch und können bis zu 15 Minuten in Anspruch nehmen. Mithilfe der Bildschirme werden Sie durch mehrere Verfahren geführt, darunter das Akzeptieren von Lizenzvereinbarungen, das Festlegen von Einstellungen und das Einrichten einer Internetverbindung.

- **VORSICHTSHINWEIS: Der Setup-Vorgang des Betriebssystems darf nicht unterbrochen werden. Dies könnte dazu führen, dass Ihr Computer betriebsunfähig wird.**
- **ANMERKUNG:** Es wird empfohlen, das aktuelle BIOS und die neuesten Treiber für den Computer herunterzuladen. Diese stehen auf der Dell Support-Website unter **support. dell.com** zur Verfügung.

## **Aktivieren oder Deaktivieren von Wireless**

So aktivieren Sie Wireless, wenn der Computer eingeschaltet ist:

**1.** Drücken Sie <Fn><F2> oder die Taste auf der Tastatur.

Das Dialogfeld **Wireless Enable/Disable** (**Wireless aktivieren/deaktivieren**) wird angezeigt.

- **2.** Wählen Sie eine der folgenden Optionen aus:
	- **Enable Bluetooth (Bluetooth aktivieren)**
	- **Enable Wireless LAN (Wireless-LAN aktivieren)**
- **3.** Klicken Sie auf **OK**.

Zum Deaktivieren von Wireless drücken Sie nochmals <Fn><F2>, um alle WLANs zu deaktivieren.

## <span id="page-11-0"></span>**Herstellen einer Verbindung mit dem Internet (optional)**

**ANMERKUNG:** Die Internetdienstanbieter (ISPs) und deren Angebote sind länderspezifisch verschieden.

Um eine Verbindung mit dem Internet herstellen zu können, benötigen Sie ein externes Modem oder eine Netzwerkverbindung sowie einen ISP.

Sollte ein WLAN-Adapter nicht Bestandteil Ihrer ursprünglichen Bestellung gewesen sein, können Sie diesen über die Website von Dell unter **www.dell.com** erwerben.

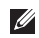

**ANMERKUNG:** Wenn Sie keine Internetverbindung herstellen können, obwohl dies bereits zu einem anderen Zeitpunkt möglich war, liegt möglicherweise eine Störung auf Seiten des ISP vor. Kontaktieren Sie Ihren ISP, um Informationen über den Dienststatus zu erhalten, oder versuchen Sie später noch einmal, eine Verbindung herzustellen.

Halten Sie Ihre ISP-Informationen griffbereit. Falls Sie noch keinen ISP haben, können Sie über den Assistenten **Verbindung mit dem Internet herstellen** einen ISP auswählen.

#### **Einrichten einer Kabelverbindung**

- • Wenn Sie eine DFÜ-Verbindung nutzen, schließen Sie ein Telefonkabel an das externe USB-Modem (optional) und an die Telefonwandbuchse an, bevor Sie die Internetverbindung einrichten.
- • Bei Verwendung einer DSL-Verbindung oder einer Kabel-/Satelliten-Modemverbindung fordern Sie bei Ihrem ISP oder Mobiltelefondienst Setup-Anweisungen an.

Um die Einrichtung der kabelgebundenen Internetverbindung abzuschließen, folgen Sie den Anweisungen unter "Einrichten der Internetverbindung" auf Seite [11.](#page-12-0)

#### **Einrichten einer Wireless-**

#### **Internetverbindung**

**ANMERKUNG:** Konsultieren Sie zum Einrichten Ihres Wireless-Routers die im Lieferumfang des Routers enthaltene Dokumentation.

Bevor Sie die Wireless-Internetverbindung nutzen können, müssen Sie eine Verbindung zu Ihrem Wireless-Router herstellen. So richten Sie eine Verbindung zu einem Wireless-Router ein:

- **1.** Speichern und schließen Sie alle geöffneten Dateien und beenden Sie alle geöffneten Programme.
- **2.** Klicken Sie auf Start <sup>●</sup> → Verbindung **herstellen**.
- **3.** Folgen Sie den Anweisungen auf dem Bildschirm, um das Setup abzuschließen.

#### <span id="page-12-0"></span>**Einrichten der Internetverbindung**

- **1.** Speichern und schließen Sie alle geöffneten Dateien und beenden Sie alle geöffneten Programme.
- **2.** Klicken Sie auf **Start** → **Systemsteuerung**.

**3.** Klicken Sie unter **Netzwerk und Internet** auf **Verbindung mit dem Internet herstellen**. Das Fenster **Verbindung mit dem Internet** 

**herstellen** wird angezeigt.

- **4.** Klicken Sie entweder auf **Breitband (PPPoE)** oder **DFÜ**, je nachdem, wie Sie die Verbindung herstellen möchten:
	- Wählen Sie **Breitband (PPPoE)**, wenn Sie eine Verbindung über DSL, Satellitenmodem, Kabelmodem oder Bluetooth® Wireless-Technologie herstellen möchten.
	- Wählen Sie **DFÜ**, wenn Sie ein optionales USB-DFÜ-Modem oder ISDN verwenden.
- **ANMERKUNG:** Wenn Sie sich unsicher sind, welchen Verbindungstyp Sie wählen sollen, klicken Sie auf **Entscheidungshilfe** oder wenden Sie sich an Ihren ISP.
- **5.** Folgen Sie den Anweisungen auf dem Bildschirm und verwenden Sie die von Ihrem ISP bereitgestellten Informationen für das Einrichten einer Verbindung, um den Setup-Vorgang abzuschließen.

## <span id="page-13-0"></span>**Arbeiten mit Ihrem Inspiron™-Laptop**

Ihr Inspiron 1440-Laptop verfügt über verschiedene Anzeigen und Tasten, die Informationen bereitstellen und Ihnen ermöglichen, allgemeine Aufgaben auszuführen. Sie haben weiterhin die Möglichkeit, zusätzliche Geräte über die Anschlüsse Ihres Computers anzuschließen.

## **Merkmale – Rechte Seite**

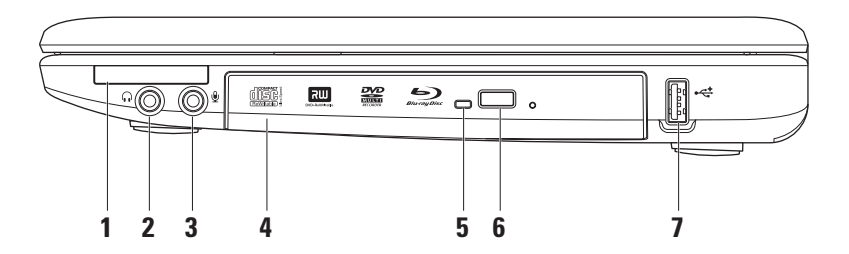

- **1 ExpressCard-Steckplatz** Bietet Unterstützung für zusätzlichen Speicher, kabelgebundene und Wireless-Datenübertragung sowie Multimedia- und Sicherheitsfunktionen. Unterstützt ExpressCards mit 34 mm Breite.
	- **ANMERKUNG:** Bei der Auslieferung ist eine Platzhalterkarte aus Kunststoff im ExpressCard-Steckplatz des Computers installiert. Platzhalterkarten schützen ungenutzte Steckplätze vor Staub und anderen Fremdpartikeln. Heben Sie die Platzhalterkarte auf und setzen Sie sie immer dann ein, wenn keine ExpressCard verwendet wird. Platzhalterkarten von anderen Computern passen möglicherweise nicht in Ihren Computer.
- **2 Audio-Out-/Kopfhöreranschluss** Für den Anschluss eines Kopfhörers oder die Ausgabe von Audiosignalen an ein Lautsprecher- oder Soundsystem.
- **3 Audio-In-/Mikrofonanschluss** Für den Anschluss eines Mikrofons oder den Eingang von Audiosignalen zur weiteren Verarbeitung durch Audioprogramme.
- **4 Optisches Laufwerk**  Zum Abspielen oder Brennen von CDs, DVDs oder Blu-ray Discs (optional). Stellen Sie beim Einlegen der Datenträger sicher, dass die bedruckte oder beschriftete Seite nach oben zeigt.
- **5 Anzeigeleuchte des optischen Laufwerks**  Blinkt, wenn Sie die Auswurftaste des optischen Laufwerks drücken oder wenn Sie einen Datenträger einlegen und dieser gelesen wird.
- **6 Auswurftaste des optischen Laufwerks**  Zum Öffnen des optischen Laufwerks.
- **7 USB 2.0-Anschluss** Für den Anschluss von USB-Geräten, beispielsweise einer Maus, einer Tastatur, einem Drucker, einem externen Laufwerk oder einem MP3-Player.

<span id="page-15-0"></span>**Arbeiten mit Ihrem Inspiron™-Laptop**

### **Merkmale – Linke Seite**

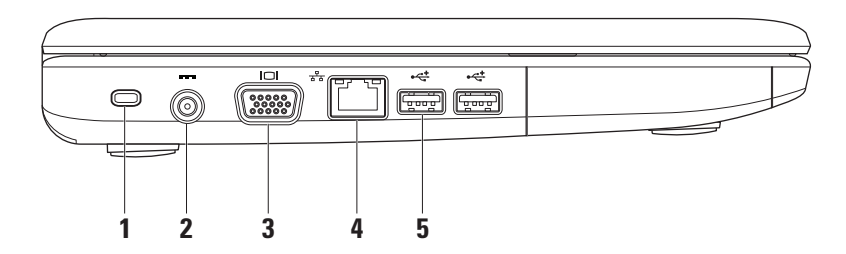

**1 Sicherheitskabeleinschub** – Über den Sicherheitskabeleinschub kann eine handelsübliche Diebstahlschutzvorrichtung an den Computer angeschlossen werden.

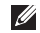

**ANMERKUNG:** Vor dem Kauf einer Diebstahlschutzvorrichtung sollten Sie prüfen, ob diese in den Sicherheitskabeleinschub des Computers passt.

- **2 Netzadapteranschluss** Für den Anschluss des Netzadapters, um den Computer mit Strom zu versorgen und den Akku zu laden.
- **3 VGA-Anschluss** Für den Anschluss eines Monitors oder Projektors.
- **4 Netzwerkanschluss** Für den Anschluss des Computers an ein Netzwerk- oder Breitbandgerät bei kabelgebundener Vernetzung.
- **5 USB 2.0-Anschluss** (2) Für den Anschluss von USB-Geräten, beispielsweise einer Maus, einer Tastatur, einem Drucker, einem externen Laufwerk oder einem MP3-Player.

<span id="page-17-0"></span>**Arbeiten mit Ihrem Inspiron™-Laptop**

### **Merkmale – Vorderseite**

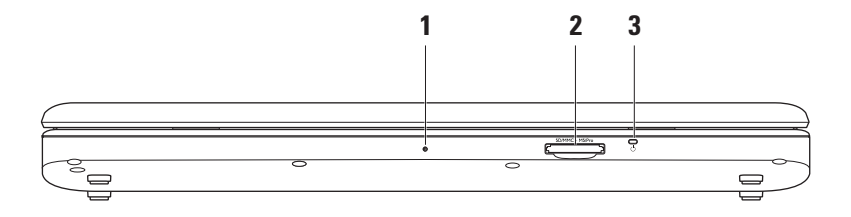

- **1 Integriertes, einzelnes Analogmikrofon** Liefert hohe Tonqualität für Videounterhaltungen und Sprachaufnahmen.
- **2 7-in-1-Speicherkartenleser**  Eine schnelle und bequeme Möglichkeit zum Anzeigen und Weitergeben von digitalen Fotos, Audio- und Videodateien und Dokumenten, die auf digitalen Speicherkarten folgenden Typs gespeichert sind:
	- • Secure Digital (SD)-Speicherkarte
	- • Secure Digital Input Output (SDIO)-Karte
	- • Multi Media Card (MMC)
	- • Speicherstick
- **3 Betriebs-/Akkuanzeigeleuchte**  Leuchtet stetig oder blinkt, um den Betriebs/- Akkuladestatus anzuzeigen. Die Anzeigeleuchte gibt über die folgenden Zustände Auskunft, wenn der Computer geladen oder mit Folgendem verwendet wird: **Netzadapter** 
	- • Stetig weiß leuchtend **–** Der Computer ist ein-/ausgeschaltet und der Akku wird geladen.
	- • Weiß blinkend **–** Der Computer befindet sich im Standby-Modus.
	- • Aus **–** Der Computer ist ausgeschaltet oder befindet sich im Ruhezustand.

Akku

- • Stetig weiß leuchtend **–** Der Computer ist eingeschaltet.
- • Weiß blinkend **–** Der Computer befindet sich im Standby-Modus.
- • Stetig gelb leuchtend **–** Der Ladestand des Akkus ist niedrig. Schließen Sie den Netzadapter an, um den Akku zu laden.
- • Aus **–** Der Computer ist ausgeschaltet oder befindet sich im Ruhezustand.
- • Speicherstick PRO
- • Hi Speed-SD
- • Hi Density-SD

<span id="page-19-0"></span>**Arbeiten mit Ihrem Inspiron™-Laptop**

## **Merkmale – Computersockel und Tastatur**

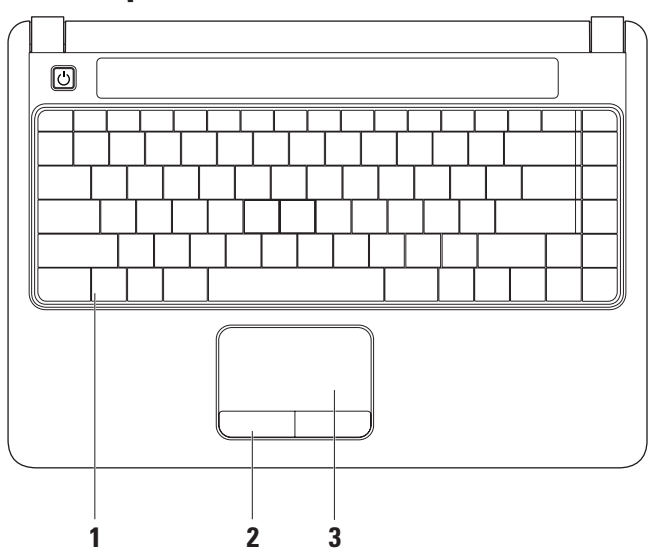

- **1 Tastatur** Weitere Informationen über die Tastatur finden Sie im Dell Technologiehandbuch. Die Tasten zur Mediensteuerung befinden sich ebenfalls auf der Tastatur. Mit diesen Tasten können Sie die CD-, DVD-, Blu-ray- (optional) und Medienwiedergabe steuern.
- **2 Touchpad-Tasten** Ermöglichen Links- und Rechtsklick-Funktionen wie bei einer Maus.
- **3 Touchpad** Ermöglicht die gleichen Funktionen wie eine Maus: Bewegen des Cursors, Ziehen und Verschieben ausgewählter Elemente und Linksklick durch Tippen auf die Oberfläche.

## <span id="page-21-0"></span>**Touchpad-Bewegungen**

#### **Bildlauf**

Option zur Durchführung eines Bildlaufs durch Inhalte. Die Bildlauffunktion umfasst Folgendes:

**Herkömmlicher Bildlauf** – Für den Bildlauf nach oben und unten oder nach links und rechts.

So führen Sie einen Bildlauf nach oben und unten durch:

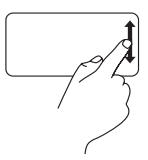

Bewegen Sie einen Finger auf dem vertikalen Bildlaufbereich (ganz rechts auf dem Touchpad) nach oben oder unten, um im aktiven Fenster einen Bildlauf nach oben oder nach unten durchzuführen.

So führen Sie einen Bildlauf nach rechts und links durch:

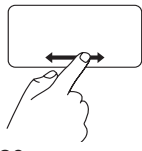

Bewegen Sie einen Finger auf dem horizontalen Bildlaufbereich (ganz unten auf dem Touchpad) nach rechts oder links, um im aktiven Fenster einen Bildlauf nach rechts oder nach links durchzuführen.

**Kreisförmiger Bildlauf** – Für den Bildlauf nach oben und unten oder nach links und rechts. So führen Sie einen Bildlauf nach oben und

unten durch:

Bewegen Sie einen Finger auf dem vertikalen Bildlaufbereich (ganz rechts auf dem Touchpad) kreisförmig im Uhrzeigersinn, um einen Bildlauf nach oben durchzuführen, oder kreisförmig gegen den Uhrzeigersinn, um einen Bildlauf nach unten durchzuführen.

So führen Sie einen Bildlauf nach rechts und links durch:

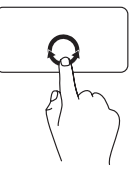

Bewegen Sie einen Finger auf dem horizontalen Bildlaufbereich (ganz unten auf dem Touchpad) kreisförmig im Uhrzeigersinn, um einen Bildlauf nach rechts durchzuführen, oder kreisförmig gegen den Uhrzeigersinn, um einen Bildlauf nach links durchzuführen.

#### **Zoom**

Option zum Vergrößern oder Verkleinern des Abbildungsverhältnisses des Bildschirminhalts. Die Zoom-Funktion umfasst Folgendes:

**Zoom mit einem Finger** – Option zum Vergrößern und Verkleinern.

So vergrößern Sie:

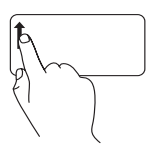

Bewegen Sie einen Finger auf dem Zoom-Bereich (ganz links auf dem Touchpad) nach oben, um den Inhalt zu vergrößern.

So verkleinern Sie:

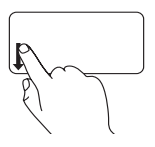

Bewegen Sie einen Finger auf dem Zoom-Bereich (ganz links auf dem Touchpad) nach unten, um den Inhalt zu verkleinern.

## <span id="page-23-0"></span>**Tasten zur Mediensteuerung**

Sie können die Tasten zur Mediensteuerung konfigurieren, indem Sie die entsprechenden Einstellungen auf der Seite **Function Key Behavior** (**Funktionsweise der Funktionstasten**) im **System-Setup**-Dienstprogramm vornehmen. Folgende Optionen stehen für die **Funktionsweise der Funktionstasten** zur Verfügung:

**Multimedia Key First (Multimedia-Taste zuerst)** – Dies ist die Standardeinstellung. Durch Drücken einer beliebigen Taste zur Mediensteuerung wird die verknüpfte Multimedia-Aktion ausgeführt. Für Funktionstasten-Aktionen drücken Sie <Fn> + die gewünschte Funktionstaste.

**Function Key First (Funktionstaste zuerst)** – Durch Drücken einer beliebigen Funktionstaste wird die verknüpfte Funktion ausgeführt. Für Multimedia-Aktionen drücken Sie <Fn> + die gewünschte Taste zur Mediensteuerung.

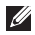

**ANMERKUNG:** Die Option **Multimedia Key First** (**Multimedia-Taste zuerst**) ist nur im Betriebssystem aktiv. Drücken Sie während des POST direkt <F2> oder <F12>.

#### **Arbeiten mit Ihrem Inspiron™-Laptop**

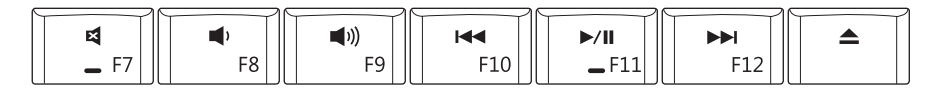

- 図 Ton stummschalten
- τΩ Lautstärke verringern
- [((口
- Vorherigen Titel bzw. vorheriges Kapitel  $\overline{\mathsf{K}}$ wiedergeben

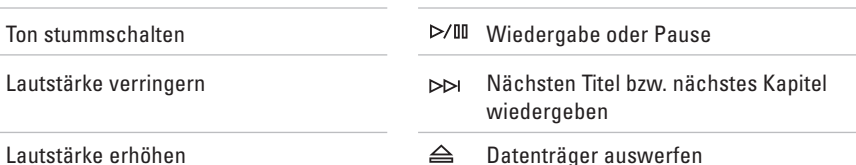

## <span id="page-25-0"></span>**Displaymerkmale**

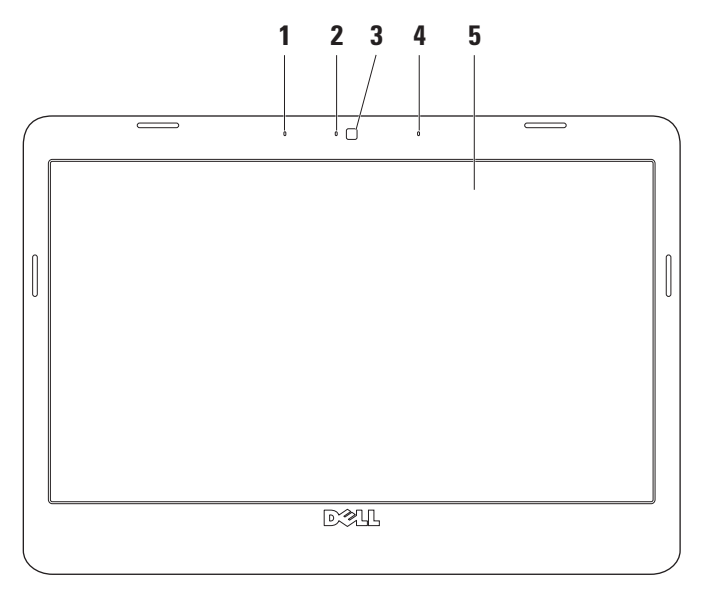

- **1 Digitales Array-Mikrofon links (optional)** Liefert in Verbindung mit dem digitalen Array-Mikrofon auf der rechten Seite eine hohe Tonqualität für Videounterhaltungen und Sprachaufnahmen.
- **2 Kameraaktivitätsanzeige (optional)** Signalisiert, ob die Kamera eingeschaltet ist oder nicht. Je nachdem, welche Ausstattungsmerkmale Sie beim Erwerb Ihres Computers ausgewählt haben, verfügt der Computer eventuell nicht über eine Kamera.
- **3 Kamera (optional)**  Integrierte Kamera für Videoaufnahmen, Videokonferenzen und Online-Chats. Je nachdem, welche Ausstattungsmerkmale Sie beim Erwerb Ihres Computers ausgewählt haben, verfügt der Computer eventuell nicht über eine Kamera.
- **4 Digitales Array-Mikrofon rechts (optional)** Liefert in Verbindung mit dem digitalen Array-Mikrofon auf der linken Seite eine hohe Tonqualität für Videounterhaltungen und Sprachaufnahmen.
- **5 Display** Die Displaymerkmale können in Abhängigkeit von den Ausstattungsmerkmalen, die Sie beim Erwerb Ihres Computers ausgewählt haben, variieren. Weitere Informationen über das Display finden Sie im Dell Technologiehandbuch.

## <span id="page-27-0"></span>**Entfernen und Wiedereinsetzen des Akkus**

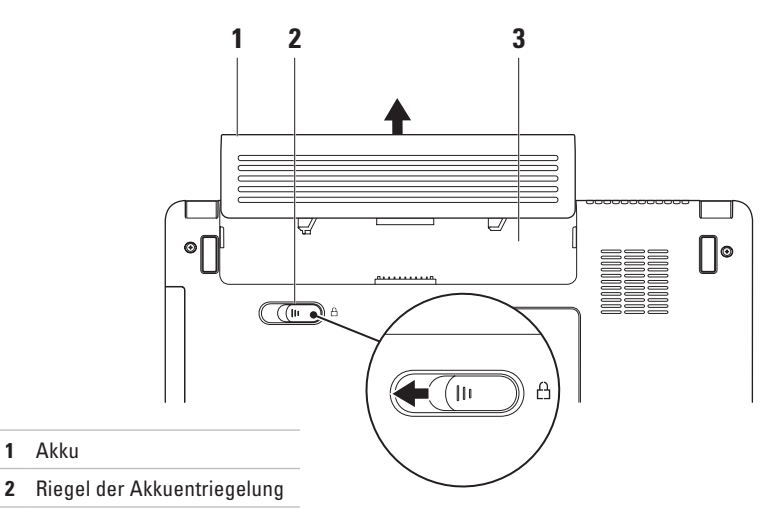

Akkufach

Akku

- **WARNUNG: Bevor Sie gemäß den in diesem Abschnitt beschriebenen Anweisungen verfahren, lesen Sie zunächst die Sicherheitshinweise in der entsprechenden Dokumentation im Lieferumfang Ihres Computers.**
- **WARNUNG: Bei Verwendung eines ungeeigneten Akkus besteht Brand- oder Explosionsgefahr. Sie sollten in diesem Computer ausschließlich Akkus von Dell verwenden. Setzen Sie keine Akkus von anderen Computern ein.**
- **WARNUNG: Fahren Sie vor dem Entfernen des Akkus den Computer herunter und ziehen Sie externe Kabel (einschließlich Netzadapter) ab.**

#### **So entfernen Sie den Akku:**

- **1.** Schalten Sie den Computer aus und drehen Sie ihn um.
- **2.** Schieben Sie den Riegel der Akkuentriegelung zur Seite.
- **3.** Schieben Sie den Akku aus dem Akkufach heraus.
- Schieben Sie den Ersatzakku in das Fach, bis er einrastet.

## <span id="page-29-0"></span>**Softwarefunktionen**

**ANMERKUNG:** Weitere Informationen über die in diesem Abschnitt beschriebenen Funktionen finden Sie im *Dell Technologiehandbuch* auf Ihrer Festplatte oder auf der Dell Support-Website unter **support.dell.com**.

#### **Produktivität und Kommunikation**

Je nachdem, welche Anwendungen auf Ihrem Computer installiert sind, können Sie damit Präsentationen, Broschüren, Glückwunschkarten, Handzettel und Tabellen erstellen. Ihrer Bestellung können Sie entnehmen, welche Software bei Auslieferung auf Ihrem Computer installiert ist.

Nachdem Sie eine Verbindung mit dem Internet hergestellt haben, können Sie auf Websites zugreifen, ein E-Mail-Konto einrichten, Dateien hoch- und herunterladen usw.

#### **Unterhaltung und Multimedia**

Sie können mit Ihrem Computer Videos anschauen, Spiele spielen sowie Musik und Sendungen von Internetradiosendern hören.

#### **Anpassen des Desktops**

Im Fenster **Darstellung und Sounds anpassen** können Sie den Desktop individuell einrichten und verschiedene Einstellungen bezüglich Darstellung, Auflösung, Hintergrundbild, Bildschirmschoner usw. ändern.

So rufen Sie das Fenster für die Eigenschaften der Anzeige auf:

- **1.** Klicken Sie mit der rechten Maustaste auf einen leeren Bereich des Desktops.
- **2.** Klicken Sie auf **Anpassen**, um das Fenster **Darstellung und Sounds anpassen** zu öffnen und die verfügbaren Anpassungsoptionen kennenzulernen.

#### **Anpassen der Energieeinstellungen**

Mithilfe der Energieoptionen im Betriebssystem können Sie die Energieeinstellungen auf Ihrem Computer konfigurieren.

Microsoft® Windows Vista® verfügt über drei Standardeinstellungen:

- **• Ausbalanciert** Diese Energieoption bietet bei Bedarf vollständige Leistung und spart Energie bei längerer Inaktivität.
- **• Energiesparmodus** Diese Energieoption spart Strom durch Herabsetzung der Systemleistung zur Maximierung der Lebensdauer des Computers und durch Verringerung des Energieverbrauchs über die gesamte Lebensdauer des Computers hinweg.
- **• Höchstleistung** Diese Energieoption bietet die höchste Systemleistung für den Computer, indem die Prozessortaktrate an Ihre Aktivitäten angepasst und die Systemleistung entsprechend maximiert wird.

#### **Übertragen von Daten auf einen neuen Computer**

**1.** Klicken Sie auf Start → **Dateien und Einstellungen übertragen** → **Windows-EasyTransfer starten**.

- **2.** Klicken Sie im Fenster **Benutzerkontensteuerung** auf **Fortsetzen**.
- **3.** Klicken Sie auf **Neuen Transfer starten** oder **Gestarteten Transfer fortsetzen**.

Befolgen Sie die Anweisungen im Assistenten für den **Windows-EasyTransfer**.

#### **Sichern der Daten**

Es wird empfohlen, dass Sie regelmäßig Sicherungskopien der Dateien und Ordner auf Ihrem Computer erstellen.

So sichern Sie Dateien:

- **1.** Klicken Sie auf **Start** → **Systemsteuerung**→ **System und Wartung**→ **Begrüßungscenter**→ **Dateien und Einstellungen übertragen**.
- **2.** Klicken Sie auf **Dateien sichern** oder **Computer sichern**.
- **3.** Klicken Sie im Fenster **Benutzerkontensteuerung** auf **Fortsetzen** und befolgen Sie die Anweisungen des Assistenten für die **Dateisicherung**.

## <span id="page-31-0"></span>**Beheben von Störungen**

In diesem Abschnitt finden Sie Informationen zur Störungsbehebung für Ihren Computer. Wenn sich die Störung mithilfe der folgenden Richtlinien nicht lösen lässt, finden Sie weitere Informationen unter "Verwenden von Support-Hilfsmitteln" auf Seite [36](#page-37-1) oder "Kontaktaufnahme mit Dell" auf Seite [54](#page-55-1).

## **Probleme mit dem Netzwerk**

#### **Wireless-Verbindungen**

**Die Wireless-Netzwerkverbindung wurde unterbrochen** – Der Wireless-Router ist offline oder Wireless wurde auf dem Computer deaktiviert.

• Überprüfen Sie den Wireless-Router, um sicherzustellen, dass er eingeschaltet und mit Ihrer Datenquelle (Kabelmodem oder Netzwerk-Hub) verbunden ist.

- • Störungsquellen können die Wireless-Verbindung blockieren oder unterbrechen. Versuchen Sie, Ihren Computer näher an den Wireless-Router zu bringen.
- • Richten Sie die Verbindung mit dem Wireless-Router neu ein:
	- a. Speichern und schließen Sie alle geöffneten Dateien und beenden Sie alle geöffneten Programme.
	- **b.** Klicken Sie auf Start  $\bigoplus$  → Verbindung **herstellen**.
	- c. Folgen Sie den Anweisungen auf dem Bildschirm, um das Setup abzuschließen.

#### **Kabelverbindungen**

**Die kabelgebundene Netzwerkverbindung wurde unterbrochen** – Das Netzwerkkabel ist lose oder beschädigt.

• Überprüfen Sie das Kabel, um sicherzustellen, dass es angeschlossen und nicht beschädigt ist.

Mit der Verbindungsintegritätsanzeige am integrierten Netzwerkanschluss können Sie überprüfen, ob die Verbindung funktioniert. Die Anzeige liefert außerdem Informationen zum Status:

- • Grün Es besteht eine funktionierende Verbindung zwischen einem 10-MBit/s-Netzwerk und dem Computer.
- • Orange Es besteht eine funktionierende Verbindung zwischen einem 100-MBit/s-Netzwerk und dem Computer.
- • Aus Es wurde keine physische Verbindung zum Netzwerk festgestellt.
- - **ANMERKUNG:** Die Verbindungsintegritätsanzeige am Netzwerkanschluss gilt nur für die kabelgebundene Netzwerkverbindung. Sie stellt keine Informationen zum Status von Wireless-Verbindungen bereit.

## <span id="page-33-0"></span>**Probleme mit der Stromversorgung**

**Die Betriebsanzeige ist aus** – Der Computer ist ausgeschaltet oder wird nicht mit Strom versorgt.

- • Ziehen Sie das Stromkabel vom Netzanschluss des Computers und der Steckdose ab und schließen Sie es wieder an.
- • Wenn der Computer an einer Steckerleiste angeschlossen ist, stellen Sie sicher, dass diese an einer Steckdose angeschlossen und eingeschaltet ist. Entfernen Sie Überspannungsschutzvorrichtungen, Steckerleisten und Verlängerungskabel, um festzustellen, ob sich der Computer ordnungsgemäß einschalten lässt.
- • Stellen Sie sicher, dass an der Steckdose Spannung anliegt, indem Sie probeweise ein anderes Gerät anschließen, beispielsweise eine Lampe.
- • Überprüfen Sie die Kabelverbindungen des Netzteils. Wenn der Netzadapter über eine

Anzeigeleuchte verfügt, stellen Sie sicher, dass diese am Netzadapter leuchtet.

**Die Betriebsanzeige leuchtet stetig weiß und der Computer reagiert nicht** – Der Bildschirm reagiert möglicherweise nicht. Drücken Sie den Betriebsschalter, bis der Computer ausgeschaltet wird, und schalten Sie ihn anschließend wieder ein.

**Die Betriebsanzeige blink weiß** – Der Computer befindet sich im Standby-Modus. Drücken Sie eine Taste auf der Tastatur, verschieben Sie den Zeiger über das Touchpad oder eine angeschlossene Maus oder drücken Sie den Betriebsschalter, um zum Normalbetrieb zurückzukehren.

**Es treten Störungen auf, die den Empfang Ihres Computers behindern** – Ein unerwünschtes Signal erzeugt Störungen, indem es andere Signale unterbricht oder blockiert. Mögliche Ursachen von Störungen:

• Netz-, Tastatur- und Mausverlängerungskabel

- <span id="page-34-0"></span>• Zu viele Geräte an einer Steckerleiste
- • Mehrere Steckerleisten an der gleichen Steckdose

## **Probleme mit dem Speicher**

#### **Ein Warnhinweis wegen unzureichenden Arbeitsspeichers wird angezeigt** –

- • Speichern und schließen Sie alle geöffneten Dateien und beenden Sie alle geöffneten, nicht verwendeten Programme, um festzustellen, ob sich das Problem dadurch lösen lässt.
- • Informationen zu den

Speichermindestanforderungen finden Sie in der Softwaredokumentation. Installieren Sie gegebenenfalls zusätzlichen Speicher (siehe *Service-Handbuch* auf der Dell Support-Website unter **support.dell.com**).

• Entfernen Sie die Speichermodule und setzen Sie sie wieder ein (siehe *Service-Handbuch* auf der Dell Support-Website unter **support.**

**dell.com**), um sicherzustellen, dass Ihr Rechner erfolgreich mit dem Speicher kommuniziert.

#### **Andere Speicherprobleme treten auf** –

- • Stellen Sie sicher, dass Sie die Richtlinien für die Speicherinstallation befolgen (siehe *Service-Handbuch* auf der Dell Support-Website unter **support.dell.com**).
- • Überprüfen Sie die Kompatibilität Ihres Speichermoduls mit dem Computer. Ihr Computer unterstützt DDR2-Speicher. Weitere Informationen über die vom Computer unterstützten Speichertypen finden Sie unter "Technische Daten" auf Seite [59.](#page-60-1)
- Führen Sie Dell Diagnostics aus (siehe "Dell Diagnostics" auf Seite [40](#page-41-1)).
- • Entfernen Sie die Speichermodule und setzen Sie sie wieder ein (siehe *Service-Handbuch* auf der Dell Support-Website unter **support.dell.com**), um sicherzustellen, dass Ihr Rechner erfolgreich mit dem Speicher kommuniziert.

## <span id="page-35-0"></span>**Probleme mit Absturz und Software**

**Der Computer startet nicht** – Stellen Sie sicher, dass das Stromkabel ordnungsgemäß an den Computer und an die Steckdose angeschlossen ist.

#### **Ein Programm reagiert nicht mehr** – Beenden Sie das Programm:

- **1.** Drücken Sie gleichzeitig die Tastenkombination <Strg><Umschalt><Esc>.
- **2.** Klicken Sie auf **Anwendungen**.
- **3.** Klicken Sie auf das Programm, das nicht mehr reagiert
- **4.** Klicken Sie auf **Task beenden**.

**Ein Programm stürzt wiederholt ab** – Sehen Sie in der Softwaredokumentation nach. Wenn notwendig, deinstallieren Sie das Programm und installieren Sie es anschließend neu.

**ANMERKUNG:** Installationsanweisungen für Software finden Sie im Allgemeinen in der jeweiligen Dokumentation oder auf einem mitgelieferten Datenträger (CD oder DVD).

**Der Computer reagiert nicht mehr oder ein blauer Bildschirm wird angezeigt** –

**VORSICHTSHINWEIS: Es können Daten verloren gehen, wenn das Betriebssystem nicht ordnungsgemäß heruntergefahren wird.**

Wenn der Computer nicht mehr reagiert und auch nicht durch Drücken einer Taste auf der Tastatur bzw. Bewegen der Maus aktiviert werden kann, halten Sie den Betriebsschalter mindestens acht bis zehn Sekunden lang gedrückt (bis der Computer ausgeschaltet wird). Starten Sie den Computer anschließend neu.

#### **Ein Programm wurde für ein früheres Microsoft® Windows®-Betriebssystem entwickelt** –

Führen Sie den Programmkompatibilitäts-Assistenten aus. Der Programmkompatibilitäts-Assistent konfiguriert ein Programm für einen Modus in Windows Vista, in dem Sie Programme ausführen können, die für frühere Versionen von Windows entwickelt wurden.
**1.** Klicken Sie auf **Start** → **Systemsteuerung**→ **Programme**→ **Ältere** 

**Programme mit dieser Windows-Version verwenden**.

- **2.** Klicken Sie auf der Begrüßungsseite auf **Weiter**.
- **3.** Folgen Sie den Anweisungen auf dem Bildschirm.

#### **Andere Probleme mit der Software** –

- • Erstellen Sie unverzüglich eine Sicherungskopie Ihrer Dateien.
- • Verwenden Sie ein Virentestprogramm, um die Festplatte oder CDs zu überprüfen.
- • Speichern und schließen Sie alle geöffneten Dateien oder Programme und fahren Sie den Computer über das Menü Start **a** herunter.
- • Sehen Sie in der Softwaredokumentation nach oder holen Sie vom Softwarehersteller Informationen zur Störungsbehebung ein:
- Stellen Sie sicher, dass das Programm mit dem auf dem Computer installierten Betriebssystem kompatibel ist.
- Vergewissern Sie sich, dass der Computer die Mindesthardwareanforderungen erfüllt, die zum Ausführen der Software notwendig sind. Informationen dazu finden Sie in der Softwaredokumentation.
- Stellen Sie sicher, dass das Programm richtig installiert und konfiguriert ist.
- Vergewissern Sie sich, dass kein Konflikt zwischen den Gerätetreibern und dem Programm vorliegt.
- Wenn notwendig, deinstallieren Sie das Programm und installieren Sie es anschließend neu.

# <span id="page-37-0"></span>**Verwenden von Support-Hilfsmitteln**

# **Dell Support Center**

Im **Dell Support Center** finden Sie die Service-, Support- und systemspezifischen Informationen, die Sie benötigen. Weitere Informationen über das **Dell Support Center** und die verfügbaren Support-Hilfsmittel finden Sie durch Klicken auf die Registerkarte **Services** auf der Seite **support. dell.com**.

Klicken Sie auf das Symbol in der Taskleiste, um die Anwendung zu starten. Auf der Startseite finden Sie Links zu den folgenden Bereichen:

- • Selbsthilfe (Beheben von Störungen, Sicherheit, Systemleistung, Netzwerk/ Internet, Sicherung/Wiederherstellung und Windows-Betriebssystem)
- • Warnmeldungen (Warnmeldungen des technischen Supports, die für Ihren Computer relevant sind)
- • Unterstützung von Dell (technischer Support mit DellConnect™, Kundendienst, Schulungen und Lernhilfen, direkte Anleitung mit Dell on Call und Onlineüberprüfung mit PC CheckUp)
- • Informationen zu Ihrem System (Systemdokumentation, Garantieinformationen, Systeminformationen, Upgrades und Zubehör)

<span id="page-38-0"></span>Oben auf der Startseite des **Dell Support Centers** werden die Modellnummer Ihres Computers sowie die Service-Tag-Nummer und der Express-Servicecode angezeigt.

Weitere Informationen über das **Dell Support Center** finden Sie im Dell Technologiehandbuch auf Ihrer Festplatte oder auf der Dell Support-Website unter **support.dell.com**.

# **Systemmeldungen**

Wenn der Computer ein Problem oder einen Fehler feststellt, zeigt er gegebenenfalls eine Systemmeldung an, die Ihnen dabei hilft, die Ursache des Problems und die zu seiner Behebung erforderlichen Maßnahmen zu bestimmen.

**ANMERKUNG:** Wenn die angezeigte Meldung in den folgenden Beispielen nicht aufgeführt ist, lesen Sie in der Dokumentation zum Betriebssystem oder Programm nach, das bei Anzeige der Meldung ausgeführt wurde. Weitere Hilfestellungen finden Sie im *Service-Handbuch* auf der Dell Support-Website unter **support.dell.com** oder unter "Kontaktaufnahme mit Dell" auf Seite [54.](#page-55-0)

**Alert! Previous attempts at booting this system have failed at checkpoint [nnnn] (Achtung! Frühere Versuche beim Starten des Systems sind am Prüfpunkt [nnnn] fehlgeschlagen). For help in resolving this problem, please note this checkpoint and contact Dell Technical** 

**Support** (**Hilfe zu diesem Problem finden Sie beim technischen Support von Dell. Notieren Sie dazu diesen Prüfpunkt.**) – Der Computer konnte die Startroutine dreimal in Folge wegen des gleichen Fehlers nicht durchführen. Siehe Kontaktaufnahme mit Dell" auf Seite [54](#page-55-0).

### **CMOS checksum error (CMOS-**

**Prüfsummenfehler)** – Möglicher Fehler der Hauptplatine oder geringe Ladung der Echtzeituhr-Batterie. Tauschen Sie die Batterie aus. Weitere Hilfestellungen finden Sie im *Service-Handbuch* auf der Dell Support-Website unter **support.dell.com** oder unter Kontaktaufnahme mit Dell" auf Seite [54](#page-55-0)

**Hard-disk (HDD) drive failure (Festplattenlaufwerkfehler)** – Möglicher Festplattenlaufwerkfehler beim HDD POST. Siehe "Kontaktaufnahme mit Dell" auf Seite [54.](#page-55-0)

**Hard-disk (HDD) drive read failure (Fehler beim Lesen des Festplattenlaufwerks)** – Möglicher Festplattenlaufwerkfehler beim HDD-Starttest. Siehe "Kontaktaufnahme mit Dell" auf Seite [54.](#page-55-0)

### **Keyboard failure (Tastaturfehler)** –

Tastaturfehler oder loses Tastaturkabel.

**No boot device available (Kein Startgerät verfügbar)** – Auf dem Festplattenlaufwerk ist keine startfähige Partition vorhanden, der Festplattenlaufwerkstecker ist lose oder es ist kein startfähiges Gerät vorhanden.

- • Ist das Festplattenlaufwerk als Startgerät festgelegt, stellen Sie sicher, dass der Stecker angeschlossen ist und das Laufwerk richtig installiert und als Startgerät partitioniert ist.
- Rufen Sie das System-Setup auf und stellen Sie sicher, dass die Startsequenzinformation korrekt ist (siehe *Service-Handbuch* auf der Dell Support-Website unter **support.dell.com**).

### **No timer tick interrupt (Keine**

**Prozessorunterbrechung bei Zeitgebersignal)** – Ein Chip auf der Systemplatine ist möglicherweise defekt oder es handelt sich um einen Fehler der Hauptplatine (siehe *Service-Handbuch* auf der Dell Support-Website unter **support.dell.com**).

**USB over current error (USB-Überstromfehler)** –

Trennen Sie das USB-Gerät vom Computer. Das USB-Gerät benötigt zum einwandfreien Betrieb mehr Strom. Verwenden Sie eine externe Energiequelle für das USB-Gerät oder schließen Sie beide USB-Kabel des Geräts an, sofern es über zwei verfügt.

**NOTICE - Hard Drive SELF MONITORING SYSTEM has reported that a parameter has exceeded its normal operating range. Dell recommends that you back up your data regularly. A parameter out of range may or may not indicate a potential hard drive problem (HINWEIS: Das SELF MONITORING SYSTEM des Festplattenlaufwerks hat gemeldet, dass ein Parameter den Wertebereich für den normalen Betrieb überschritten hat. Dell empfiehlt, dass Sie Ihre Daten regelmäßig sichern. Ein Parameterwert außerhalb des normalen Wertebereichs kann auf ein mögliches Problem mit dem Festplattenlaufwerk hinweisen.)** – S.M.A.R.T-Fehler, möglicherweise ein Festplattenlaufwerkfehler.

<span id="page-41-1"></span>Diese Funktion kann im BIOS-Setup aktiviert oder deaktiviert werden (Weitere Hilfestellungen erhalten Sie unter "Kontaktaufnahme mit Dell" auf Seite [54](#page-55-0)).

# **Hardware-Ratgeber**

Wenn ein Gerät während des Betriebssystem-Setups nicht erkannt wird oder zwar erkannt, aber nicht korrekt konfiguriert wird, können Sie die Inkompatibilität mithilfe des **Hardware-Ratgebers** beheben.

So starten Sie den Hardware-Ratgeber:

- **1.** Klicken Sie auf Start <sup>**↑**</sup> → Hilfe und **Support**.
- **2.** Geben Sie Hardware-Ratgeber in das Suchfeld ein und drücken Sie die Eingabetaste, um mit der Suche zu beginnen.
- **3.** Wählen Sie in der Liste der Suchergebnisse die Option aus, die das Problem am besten beschreibt, und fahren Sie mit den übrigen Schritten zur Behebung von Störungen fort.

# <span id="page-41-0"></span>**Dell Diagnostics**

Wenn Probleme mit dem Computer auftreten, führen Sie die unter "Probleme mit Absturz und Software" auf Seite [34](#page-35-0) aufgeführten Überprüfungen durch und führen Sie Dell Diagnostics aus, bevor Sie zwecks technischer Unterstützung Kontakt mit Dell aufnehmen.

Es wird empfohlen, diese Anweisungen vor der Installation auszudrucken.

- 
- **ANMERKUNG: Dell Diagnostics kann nur** auf Dell Computern verwendet werden.
- **ANMERKUNG:** Der Drivers and Utilities-Datenträger ist optional und möglicherweise nicht im Lieferumfang Ihres Computers enthalten.

Sehen Sie sich die Konfigurationsinformationen Ihres Computers im Abschnitt "System-Setup" im *Service-Handbuch* an und stellen Sie sicher, dass das Gerät, das Sie testen möchten, im System-Setup-Programm angezeigt wird und aktiv ist. Starten Sie Dell Diagnostics entweder von der Festplatte oder vom Drivers and Utilities-Datenträger.

## **Starten von Dell Diagnostics von der Festplatte**

Dell Diagnostics befindet sich auf der Festplatte in einer verborgenen Dienstprogrammpartition.

- **ANMERKUNG:** Falls Ihr Computer nicht in der Lage ist, ein Monitorbild anzuzeigen, wenden Sie sich an Dell (siehe "Kontaktaufnahme mit Dell" auf Seite [54\)](#page-55-0).
- **1.** Vergewissern Sie sich, dass der Computer mit einer funktionierenden Steckdose verbunden ist.
- **2.** Schalten Sie den Computer ein (oder führen Sie einen Neustart durch).
- **3.** Wenn das DELL™ Logo angezeigt wird, drücken Sie sofort <F12>. Wählen Sie im Startmenü **Diagnostics** (**Diagnose**) und drücken Sie die Eingabetaste.
- **ANMERKUNG:** Falls Sie zu lange gewartet haben und das Betriebssystem-Logo angezeigt wird, warten Sie weiter, bis der Desktop von Microsoft® Windows® angezeigt wird. Fahren Sie dann den Computer herunter und versuchen Sie es erneut.

- **ANMERKUNG:** Wird eine Systemmeldung mit dem Inhalt angezeigt, dass keine Dienstprogrammpartition ermittelt werden konnte, führen Sie Dell Diagnostics unter Verwendung des Drivers and Utilities-Datenträgers aus.
- **4.** Drücken Sie eine beliebige Taste, um Dell Diagnostics von der Diagnose-Dienstprogrammpartition auf der Festplatte zu starten.

### **Starten von Dell Diagnostics über den Drivers and Utilities-Datenträger**

- **1.** Legen Sie den Drivers and Utilities-Datenträger ein.
- **2.** Fahren Sie den Computer herunter und starten Sie ihn neu.Drücken Sie sofort die Taste <F12>, wenn das DELL Logo angezeigt wird.
- **ANMERKUNG:** Falls Sie zu lange gewartet haben und das Betriebssystem-Logo angezeigt wird, warten Sie weiter, bis der Desktop von Microsoft® Windows® angezeigt wird. Fahren Sie dann den Computer herunter und versuchen Sie es erneut.
- **ANMERKUNG:** Mit den nächsten Schritten wird die Startsequenz nur für einen Startvorgang geändert. Beim nächsten Systemstart wird der Computer entsprechend der im System-Setup-Programm festgelegten Gerätereihenfolge hochgefahren.
- **3.** Wenn die Liste der startfähigen Geräte angezeigt wird, wählen Sie **CD/DVD/CD-RW** aus und drücken die Eingabetaste.
- **4.** Wählen Sie die Option **Boot from CD-ROM** (**Von CD-ROM starten**) aus dem angezeigten Menü aus und drücken Sie die Eingabetaste.
- **5.** Geben Sie 1 ein, um das CD-Menü zu starten, und drücken Sie die Eingabetaste, um fortzufahren.
- **6.** Wählen Sie **Run the 32 Bit Dell Diagnostics** (**32-Bit-Dell Diagnostics ausführen**) aus der Nummernliste aus. Falls mehrere Versionen aufgelistet werden, wählen Sie die für den Computer zutreffende Version aus.

**7.** Wenn das **Hauptmenü** von Dell Diagnostics erscheint, wählen Sie den gewünschten Test aus.

# <span id="page-44-1"></span>**Wiederherstellen Ihres Betriebssystems**

Sie können das Betriebssystem auf folgende Arten wiederherstellen:

- • Die Systemwiederherstellung führt Ihren Computer in einen früheren Betriebszustand zurück, ohne dass Arbeitsdateien beeinträchtigt werden. Verwenden Sie immer zuerst die Systemwiederherstellung, um das Betriebssystem wiederherzustellen und Arbeitsdateien zu erhalten.
- • Mit Dell Factory Image Restore wird das Festplattenlaufwerk in den Originalbetriebszustand zurückgesetzt. Dieser Vorgang löscht dauerhaft alle Daten auf der Festplatte und entfernt alle Programme, die nach Erhalt des Computers installiert wurden. Verwenden Sie Dell Factory Image Restore nur dann, wenn das Problem mit dem Betriebssystem nicht über die Systemwiederherstellung behoben werden konnte.
- • Wenn Sie mit dem Computer einen Betriebssystemdatenträger erhalten haben,

können Sie damit das Betriebssystem wiederherstellen. Allerdings werden bei Verwendung des Betriebssystemdatenträgers ebenfalls alle Daten auf der Festplatte gelöscht. Verwenden Sie diesen Datenträger nur dann, wenn sich das Problem mit der Systemwiederherstellung nicht beheben ließ.

# <span id="page-44-0"></span>**Systemwiederherstellung**

Das Windows-Betriebssystem bietet die Möglichkeit der Systemwiederherstellung, mit der Sie den Computer nach Änderungen an der Hardware und Software oder sonstigen Systemeinstellungen wieder in einen früheren Betriebszustand zurückversetzen können (ohne dabei die Arbeitsdateien zu beeinträchtigen), wenn die vorgenommenen Änderungen nicht den gewünschten Erfolg zeigten oder zu Fehlfunktionen führten. Sämtliche Änderungen, die durch die Systemwiederherstellung an Ihrem Computer vorgenommen werden, können vollständig rückgängig gemacht werden.

- **VORSICHTSHINWEIS: Legen Sie regelmäßig Sicherungskopien von allen Arbeitsdateien an. Ihre Arbeitsdateien können durch die Systemwiederherstellung nicht überwacht oder wiederhergestellt werden.**
- **ANMERKUNG:** Die in diesem Dokument beschriebenen Vorgänge gelten für die Windows-Standardansicht. Wenn Sie auf Ihrem Dell™ Computer die klassische Windows-Ansicht verwenden, treffen die Beschreibungen möglicherweise nicht zu.

## **Starten der Systemwiederherstellung**

- **1.** Klicken Sie auf **Start** .
- **2.** Geben Sie in das Feld **Suche starten** das Wort Systemwiederherstellung ein und drücken Sie die Eingabetaste.
- **ANMERKUNG:** Möglicherweise wird das Fenster **Benutzerkontensteuerung** angezeigt. Wenn Sie über Administratorrechte für den Computer verfügen, klicken Sie auf **Fortsetzen**.

Andernfalls bitten Sie Ihren Administrator, die gewünschte Aktion fortzusetzen.

**3.** Klicken Sie auf **Weiter** und folgen Sie den Anweisungen auf dem Bildschirm.

Falls das Problem durch die Systemwiederherstellung nicht behoben wurde, können Sie die letzte Systemwiederherstellung rückgängig machen.

# **Zurücksetzen der letzten**

## **Systemwiederherstellung**

- **ANMERKUNG:** Speichern und schließen Sie alle geöffneten Dateien und beenden Sie alle geöffneten Programme, bevor Sie die letzte Systemwiederherstellung rückgängig machen. Ändern, öffnen oder löschen Sie keine Dateien oder Programme, bis die Systemwiederherstellung vollständig abgeschlossen ist.
- **1.** Klicken Sie auf **Start** .
- <span id="page-46-0"></span>**2.** Geben Sie in das Feld **Suche starten** das Wort Systemwiederherstellung ein und drücken Sie die Eingabetaste.
- **3.** Klicken Sie auf **Letzte Wiederherstellung rückgängig machen** und dann auf **Weiter**.

## **Dell Factory Image Restore**

- **VORSICHTSHINWEIS: Mit Dell Factory Image Restore werden alle Daten auf der Festplatte endgültig gelöscht und alle Programme und Treiber entfernt, die nach Erhalt des Computers installiert wurden. Sie sollten Ihre Daten nach Möglichkeit sichern, bevor Sie diese Option einsetzen. Verwenden Sie Dell Factory Image Restore nur dann, wenn das Problem mit dem Betriebssystem nicht über die Systemwiederherstellung behoben werden konnte.**
- 

**ANMERKUNG: Dell Factory Image Restore** ist in bestimmten Regionen oder auf bestimmten Computern möglicherweise nicht verfügbar.

Benutzen Sie Dell Factory Image Restore nur als letzte Möglichkeit, um Ihr Betriebssystem wiederherzustellen. Diese Option stellt den Betriebszustand der Festplatte wieder her, in dem sie sich bei Erwerb des Computers befand. Alle Programme oder Dateien, die seit der Auslieferung des Computers hinzugefügt wurden (auch die Arbeitsdateien), werden unwiderruflich von der Festplatte gelöscht. Arbeitsdateien sind beispielsweise Dokumente, Tabellenkalkulationen, E-Mail-Nachrichten, digitale Fotos, Musikdateien usw. Sichern Sie möglichst alle Dateien, bevor Sie Factory Image Restore anwenden.

### **Dell Factory Image Restore**

- **1.** Schalten Sie den Computer ein. Wenn das Dell Logo angezeigt wird, drücken Sie mehrmals <F8>, um die **Erweiterten Startoptionen von Windows Vista** aufzurufen.
- **2.** Wählen Sie **Computer reparieren** aus.
- **3.** Das Fenster **Systemwiederherstellungsoptionen** wird angezeigt.
- **4.** Wählen Sie ein Tastaturlayout aus und klicken Sie auf **Weiter**.
- **5.** Melden Sie sich als lokaler Benutzer an, um die Wiederherstellungsoptionen zu öffnen. Geben Sie zum Öffnen der Eingabeaufforderung in das Feld **Benutzername** den Eintrag administrator ein und klicken Sie anschließend auf **OK**.
- **6.** Klicken Sie auf **Dell Factory Image Restore**. Der Begrüßungsbildschirm von **Dell Factory Image Restore** wird angezeigt.
- **ANMERKUNG:** Je nach Konfiguration müssen Sie eventuell zunächst **Dell Factory Tools** und anschließend **Dell Factory Image Restore** auswählen.
- **7.** Klicken Sie auf **Next** (**Weiter**). Der Bildschirm **Confirm Data Deletion** (**Löschen der Daten bestätigen**) wird angezeigt.
- **ANMERKUNG:** Wenn Sie nicht mit Factory Image Restore fortfahren möchten, klicken Sie auf **Cancel** (**Abbrechen**).
- **8.** Aktivieren Sie das Kontrollkästchen, um zu bestätigen, dass Sie mit der Neuformatierung der Festplatte fortfahren und die Systemsoftware auf die Werkseinstellungen zurücksetzen möchten. Klicken Sie anschließend auf **Next** (**Weiter**).

Der Wiederherstellungsvorgang beginnt und kann fünf Minuten oder länger dauern. Nachdem das Betriebssystem und die werkseitig installierten Anwendungsprogramme auf den Zustand bei Auslieferung zurückgesetzt wurden, wird eine entsprechende Meldung angezeigt.

**9.** Klicken Sie auf **Finish** (**Fertig stellen**), um das System neu zu starten.

# **Neuinstallation des Betriebssystems**

## **Vorbereitung**

Wenn Sie das Windows-Betriebssystem neu installieren möchten, um ein Problem mit einem neu installierten Treiber zu beheben, sollten Sie zunächst die Rücksetzfunktion für Gerätetreiber von Windows verwenden. Wenn das Problem weiterhin besteht, verwenden Sie die Systemwiederherstellung, um das Betriebssystem in den Betriebszustand vor der Installation des neuen Gerätetreibers zurückzuversetzen. Siehe "Systemwiederherstellung" auf Seite [43.](#page-44-0)

**ANMERKUNG:** Erstellen Sie vor der  $\mathscr{M}$ Installation zunächst eine Sicherungskopie aller Arbeitsdateien auf dem primären Festplattenlaufwerk. In herkömmlichen Festplattenkonfigurationen handelt es sich bei dem primären Festplattenlaufwerk um das zuerst vom Computer erkannte Laufwerk. Für die Neuinstallation von Windows benötigen Sie Folgendes:

- • Dell Betriebssystem-Datenträger
- • Dell Drivers and Utilities-Datenträger
- **ANMERKUNG:** Der Dell Drivers and Utilities-Datenträger enthält Treiber, die während der Montage des Computers im Werk installiert wurden. Verwenden Sie den Dell Drivers and Utilities-Datenträger zum Laden der erforderlichen Treiber. Je nachdem, in welcher Region Sie den Computer erworben oder ob Sie den Datenträger angefordert haben, sind der Dell Drivers and Utilities-Datenträger und der Betriebssystem-Datenträger möglicherweise nicht im Lieferumfang des Computers enthalten.

## <span id="page-49-0"></span>**Neuinstallation von Windows Vista**

Der Neuinstallationsvorgang kann 1 bis 2 Stunden in Anspruch nehmen. Nach der Neuinstallation des Betriebssystems müssen Sie die Gerätetreiber, das Virenschutzprogramm sowie weitere Software ebenfalls neu installieren.

- **1.** Speichern und schließen Sie alle geöffneten Dateien und beenden Sie alle geöffneten Programme.
- **2.** Legen Sie den Betriebssystem-Datenträger ein.
- **3.** Klicken Sie auf **Beenden**, falls die Meldung **Windows installieren** angezeigt wird.
- **4.** Starten Sie den Computer neu.
- **5.** Wenn das DELL Logo angezeigt wird. drücken Sie sofort <F12>.
- **ANMERKUNG:** Falls Sie zu lange gewartet haben und das Betriebssystem-Logo angezeigt wird, warten Sie weiter, bis der Desktop von Microsoft® Windows® angezeigt wird. Fahren Sie dann den Computer herunter und versuchen Sie es erneut.
- **ANMERKUNG:** Mit den nächsten Schritten wird die Startsequenz nur für einen Startvorgang geändert. Beim nächsten Systemstart wird der Computer entsprechend der im System-Setup-Programm festgelegten Gerätereihenfolge hochgefahren.
- **6.** Wenn die Liste der startfähigen Geräte angezeigt wird, wählen Sie **CD/DVD/CD-RW Drive** (**CD/DVD/CD-RW-Laufwerk**) aus und drücken die Eingabetaste.
- **7.** Drücken Sie eine beliebige Taste, um die Option **Boot from CD** (**Von CD starten**) auszuwählen.Folgen Sie dann den Anweisungen auf dem Bildschirm, um die Installation abzuschließen.

# <span id="page-50-0"></span>**Wie Sie Hilfe bekommen**

Wenn am Computer eine Störung auftritt, führen Sie folgende Schritte durch, um das Problem zu diagnostizieren und zu beheben:

- 1. Suchen Sie im Abschnitt "Beheben von Störungen" auf Seite [30](#page-31-0) nach Informationen und Anweisungen, die auf Ihr Computerproblem zutreffen.
- 2. Unter "Dell Diagnostics" auf Seite [40](#page-41-0) finden Sie Anweisungen zum Ausführen des Programms Dell Diagnostics.
- **3.** Füllen Sie die "Diagnose-Checkliste" auf Seite [53](#page-54-0) aus.
- **4.** Falls Sie Fragen zu Installation und Fehlerbehebung haben, nutzen Sie die umfangreichen Onlinedienste auf der Dell Support-Website unter **support.dell.com**. Eine weiterführende Liste der Onlinedienste des Dell Supports finden Sie unter "Onlinedienste" auf Seite [51](#page-52-0).
- **5.** Falls das Problem mit den genannten Schritten nicht behoben werden konnte, konsultieren Sie zunächst "Bevor Sie anrufen" auf Seite [53](#page-54-1) und dann "Kontaktaufnahme mit Dell" auf Seite [54.](#page-55-0)
- **ANMERKUNG:** Rufen Sie den Dell Support von einem Telefon in der Nähe des Computers an, damit Sie der Support-Mitarbeiter bei den erforderlichen Schritten unterstützen kann.
- **ANMERKUNG: Das Express-Servicecode-**System von Dell ist möglicherweise nicht in allen Ländern verfügbar.

<span id="page-51-0"></span>Geben Sie nach Aufforderung des automatischen Telefonsystems von Dell den Express-Servicecode ein, damit Sie direkt mit dem zuständigen Support-Mitarbeiter verbunden werden können. Wenn Sie keinen Express-Servicecode haben, öffnen Sie den Ordner **Dell Accessories** (**Dell-Zubehör**), doppelklicken Sie auf das Symbol **Express-Servicecode** und folgen Sie den Anweisungen.

**ANMERKUNG:** Einige der Dienste sind eventuell nicht in allen Ländern verfügbar. Informationen zur lokalen Verfügbarkeit erhalten Sie von Ihrem lokalen Dell Vertragshändler.

# **Technischer Support und Kundendienst**

Der Support-Service von Dell steht Ihnen zur Verfügung, um Ihnen alle Fragen rund um die Hardware von Dell zu beantworten. Die Support-Mitarbeiter verwenden computergestützte Diagnoseprogramme, um Ihre Fragen schnell und präzise zu beantworten.

Informationen zur Kontaktaufnahme mit dem Support-Service von Dell finden Sie unter "Bevor Sie anrufen" auf Seite [53.](#page-54-1) Machen Sie dort die Kontaktdaten für Ihre Region ausfindig oder besuchen Sie die Website **support.dell. com**.

# <span id="page-52-1"></span><span id="page-52-0"></span>**Onlinedienste**

Auf den folgenden Websites erfahren Sie mehr über die Produkte und Dienstleistungen von Dell:

- • **www.dell.com**
- • **www.dell.com/ap** (nur für Asien und den Pazifikraum)
- • **www.dell.com/jp** (nur für Japan)
- • **www.euro.dell.com** (nur für Länder in Europa)
- • **www.dell.com/la** (Lateinamerika und Karibik)
- • **www.dell.ca** (nur für Kanada)

Sie erreichen den Dell Support über folgende Websites und E-Mail-Adressen:

## **Dell Support-Websites**

- • **support.dell.com**
- • **support.jp.dell.com** (nur für Japan)
- • **support.euro.dell.com** (nur für Länder in Europa)
- • **supportapj.dell.com** (nur für Asien und den Pazifikraum)
- **E-Mail-Adressen des Dell Supports**
	- • **mobile\_support@us.dell.com**
	- • **support@us.dell.com**
	- • **la-techsupport@dell.com** (nur für Lateinamerika und Karibik)
	- • **apsupport@dell.com** (nur für Asien und den Pazifikraum)
- E-Mail-Adressen des Marketing- und Vertriebsteams von Dell
	- • **apmarketing@dell.com** (nur für Asien und den Pazifikraum)
	- • **sales\_canada@dell.com** (nur Kanada)

Anonymes Dateiübertragungsprotokoll (FTP):

• **ftp.dell.com**

Melden Sie sich als Benutzer anonymous (anonym) an und verwenden Sie Ihre E-Mail-Adresse als Kennwort.

# <span id="page-53-0"></span>**Automatisches Auftragsauskunftsystem**

Um den Status der von Ihnen bestellten Dell Produkte abzufragen, können Sie die Website **support.dell.com** aufrufen oder das automatische Auftragsauskunftsystem anrufen. Über eine Bandansage werden Sie zur Angabe bestimmter Informationen aufgefordert, die erforderlich sind, um Ihre Bestellung zu finden und darüber Auskunft zu geben. Die Telefonnummer für Ihre Region bei Problemen mit Ihrer Bestellung finden Sie unter "Kontaktaufnahme mit Dell" auf Seite [54](#page-55-0).

Sollten sich Probleme mit der Bestellung ergeben (fehlende oder falsche Teile, fehlerhafte Rechnung), setzen Sie sich mit dem Kundendienst von Dell in Verbindung. Halten Sie bei Ihrem Anruf die Rechnung oder den Lieferschein bereit. Die Telefonnummer für Ihre Region finden Sie unter Kontaktaufnahme mit Dell" auf Seite [54](#page-55-0).

# **Produktinformationen**

Wenn Sie Informationen zu weiteren Produkten von Dell wünschen oder etwas bestellen möchten, besuchen Sie uns im Internet unter **www.dell.com**. Die Rufnummern der Verkaufsberater für Ihre Region finden Sie unter "Kontaktaufnahme mit Dell" auf Seite [54](#page-55-0).

# <span id="page-54-2"></span><span id="page-54-1"></span>**Bevor Sie anrufen**

**ANMERKUNG:** Halten Sie bei einem Anruf den Express-Servicecode bereit. Mit diesem Code werden Sie durch das automatische Support-Telefonsystem schneller verbunden. Möglicherweise werden Sie auch nach Ihrer Service-Tag-Nummer gefragt, die sich auf der Rückseite oder Unterseite Ihres Computers befindet.

Vergessen Sie nicht, folgende Diagnose-Checkliste auszufüllen. Wenn möglich, sollten Sie Ihren Computer einschalten, bevor Sie den Support von Dell anrufen, sowie ein Telefon in der Nähe des Computers verwenden. Während des Anrufs sollten Sie in der Lage sein, einige Befehle einzugeben, detaillierte Informationen während des Betriebs zu nennen oder andere Störungsbehebungsverfahren auszuprobieren, die nur am Computer durchgeführt werden können. Halten Sie die Computerdokumentation griffbereit.

### <span id="page-54-0"></span>**Diagnose-Checkliste**

- • Name:
- • Datum:
- • Adresse:
- • Telefonnummer:
- • Service-Tag-Nummer (Strichcode auf der Rückseite oder Unterseite des Computers):
- • Express-Servicecode:
- • Rücksendegenehmigungsnummer (sofern durch den technischen Support von Dell vergeben):
- • Betriebssystem und Version:
- • Geräte:

**Wie Sie Hilfe bekommen**

- • Erweiterungskarten:
- • Ist Ihr System an ein Netzwerk angeschlossen? Ja/Nein
- • Netzwerk, Version und Netzwerkadapter:
- • Programme und Versionen:

Bestimmen Sie den Inhalt der Startdateien des Computers mithilfe der Dokumentation zum Betriebssystem. Drucken Sie diese Dateien aus, falls ein Drucker angeschlossen ist. Notieren Sie andernfalls den Inhalt der Dateien, bevor Sie bei Dell anrufen.

- • Fehlermeldung, Signalton- oder Diagnosecode:
- • Beschreibung des Problems und durchgeführte Maßnahmen zur Störungsbehebung:

# <span id="page-55-0"></span>**Kontaktaufnahme mit Dell**

Kunden in den USA können die Nummer 800-WWW-DELL (800-999-3355) anrufen.

**ANMERKUNG:** Sollten Sie nicht über eine Internetverbindung verfügen, finden Sie die Kontaktinformationen auf der Rechnung, dem Lieferschein oder im Produktkatalog von Dell.

Dell stellt verschiedene Online- und telefonbasierte Optionen für Support und Service zur Verfügung. Die Verfügbarkeit ist je nach Land und Produkt unterschiedlich. Bestimmte Services werden deshalb in Ihrer Region möglicherweise nicht angeboten. Gehen Sie wie folgt vor, um sich mit Dell in Verbindung zu setzen und Fragen zu übermitteln, die den Vertrieb, den technischen Support oder den Kundendienst betreffen:

- **1.** Rufen Sie die Website **support.dell.com** auf.
- **2.** Wählen Sie das Land bzw. die Region im Drop-Down-Menü **Choose A Country/Region** (**Land oder Region auswählen**) am unteren Seitenrand aus.

#### **Wie Sie Hilfe bekommen**

- **3.** Klicken Sie links auf der Seite auf **Contact Us** (**Kontaktieren Sie uns**).
- **4.** Klicken Sie je nach Bedarf auf den entsprechenden Service- oder Support-Link.
- **5.** Wählen Sie die für Sie am besten geeignete Methode der Kontaktaufnahme.

# <span id="page-57-0"></span>**Weitere Informationsquellen und Ressourcen**

## **Ziel/Aufgabe: Informationsquelle/Ressource:**

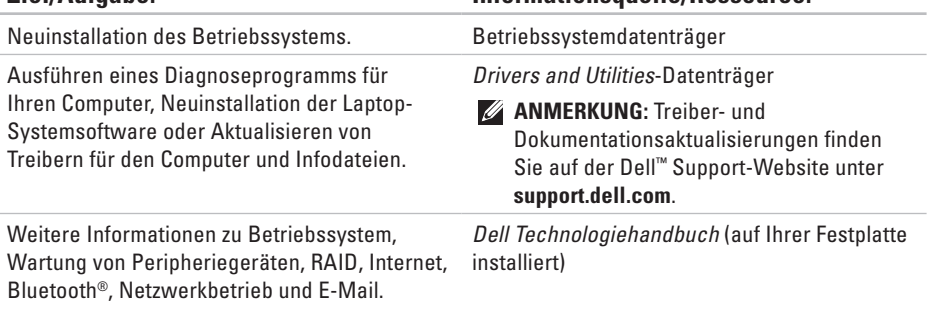

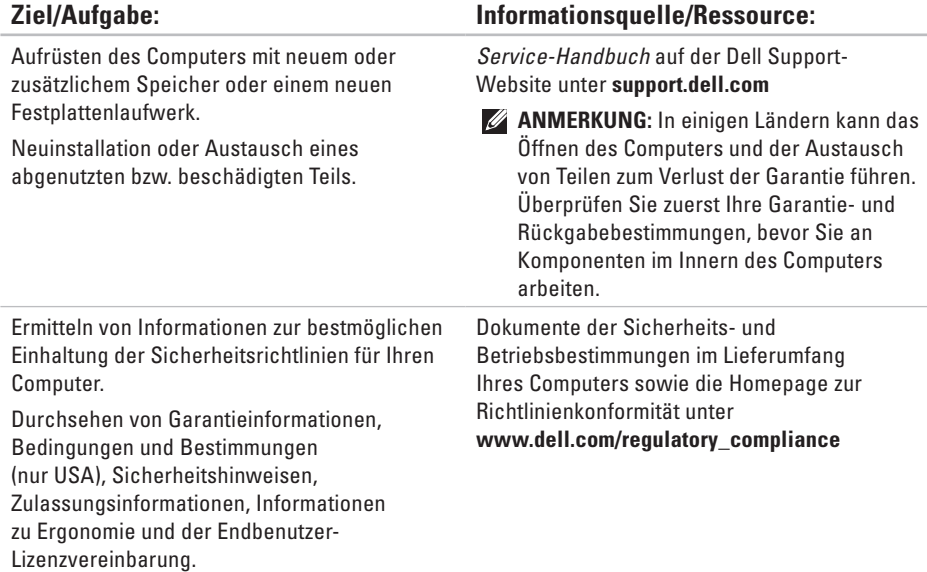

<span id="page-59-0"></span>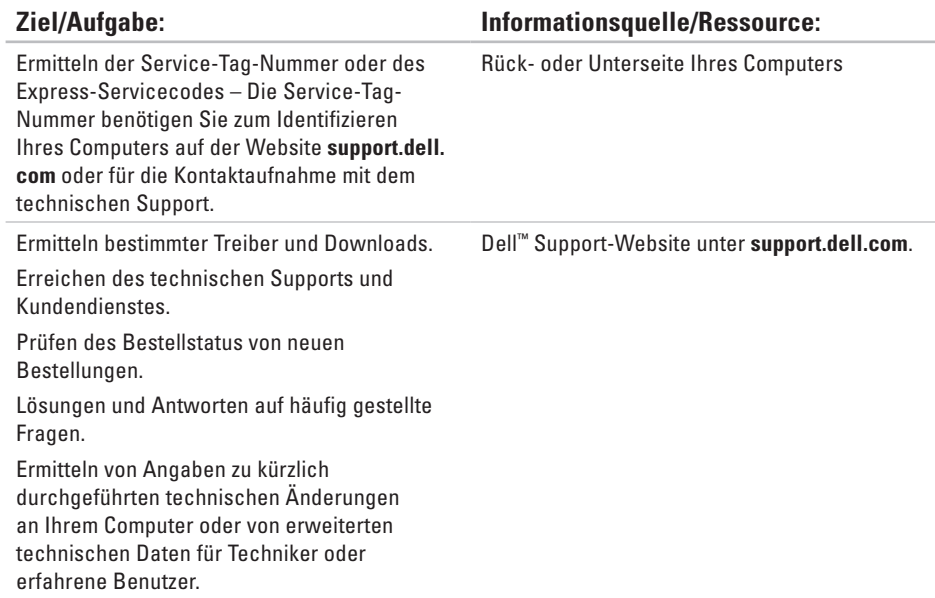

### <span id="page-60-0"></span>**Systemmodell**

Inspiron 1440

Dieser Abschnitt enthält Informationen, die Sie möglicherweise beim Einrichten oder Aufrüsten des Computers oder beim Aktualisieren von Treibern benötigen.

**ANMERKUNG:** Die angebotenen Konfigurationen können je nach Region variieren. Weitere Informationen über die Konfiguration Ihres Computers erhalten Sie, wenn Sie auf Start <sup>●</sup>→ Hilfe und Support klicken und die Option auswählen, mit der Informationen über den Computer angezeigt werden.

### **Prozessor**

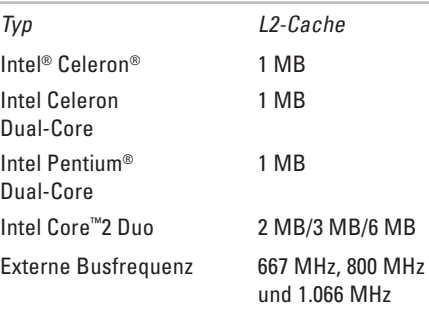

<span id="page-61-0"></span>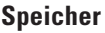

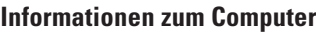

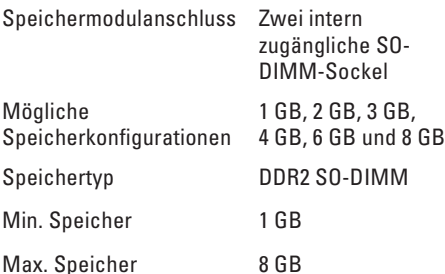

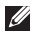

**ANMERKUNG: Anleitungen zum Aufrüsten** des Speichers finden Sie im *Service-Handbuch* auf der Dell Support-Website unter **support.dell.com**.

### **ExpressCard**

Anschluss Ein 34-mm-ExpressCard-**Steckplatz** 

Anschlussgröße 26-polig

System-Chipsatz Intel GM45 (UMA) Intel GM45 (Discrete) Grafikkarte ATI Mobility Radeon HD4330 Grafikkartenspeicher 256 MB GFX/ 512 MB GFX Grafikbus Intern

## **Kommunikation**

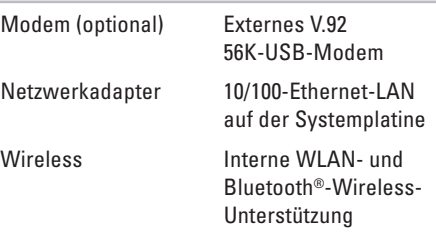

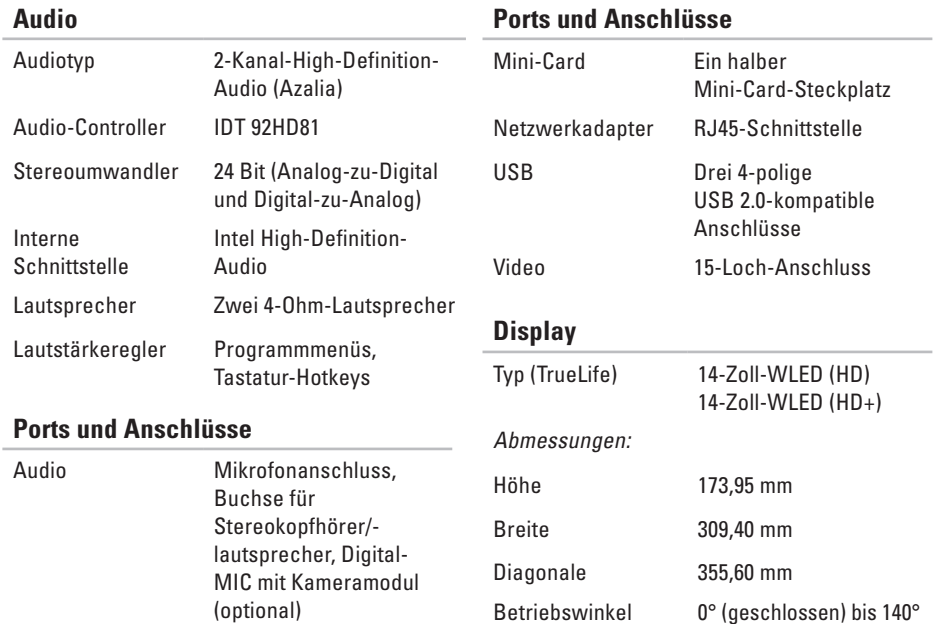

## **Display**

Betrachtungswinkel:

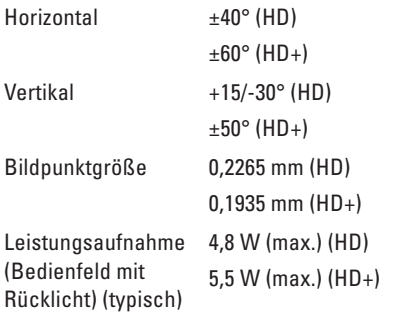

## **Kamera (optional)**

J.

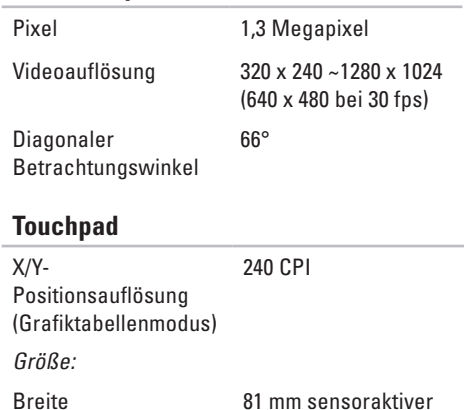

Höhe 42 mm Rechteck

Bereich

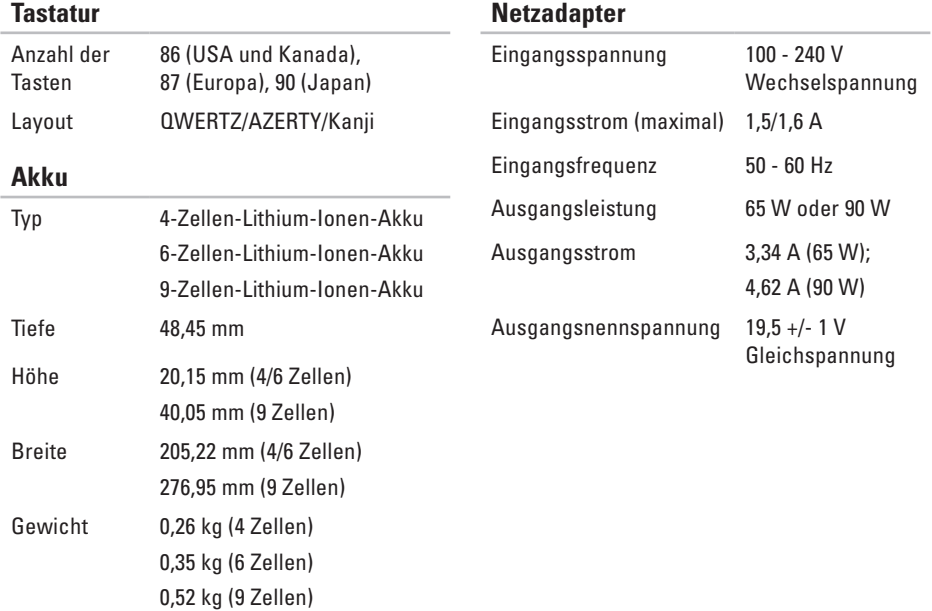

<span id="page-65-0"></span>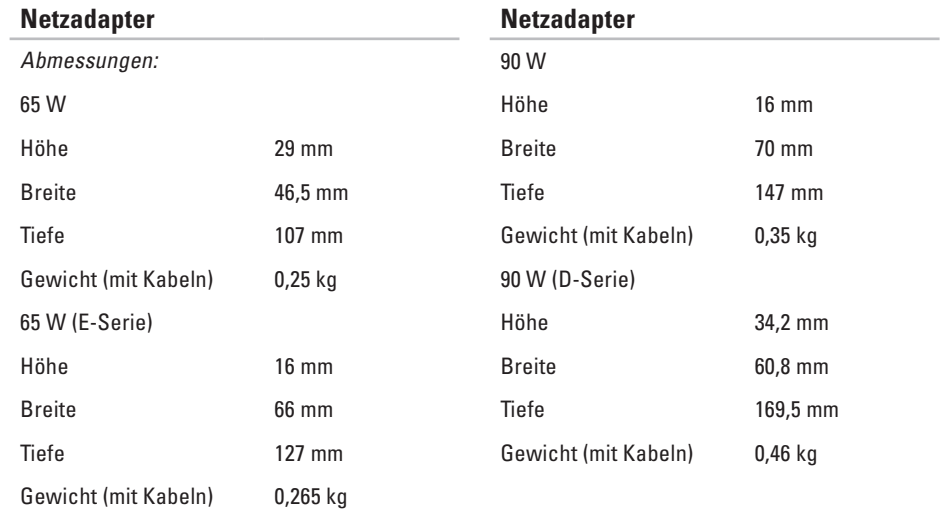

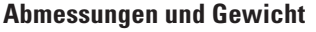

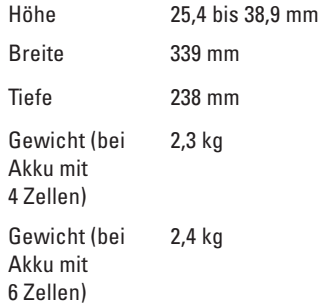

### **Umgebungsbedingungen**

Temperaturbereich:

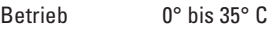

Lagerung  $-40^\circ$  bis 65 $^\circ$  C

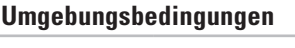

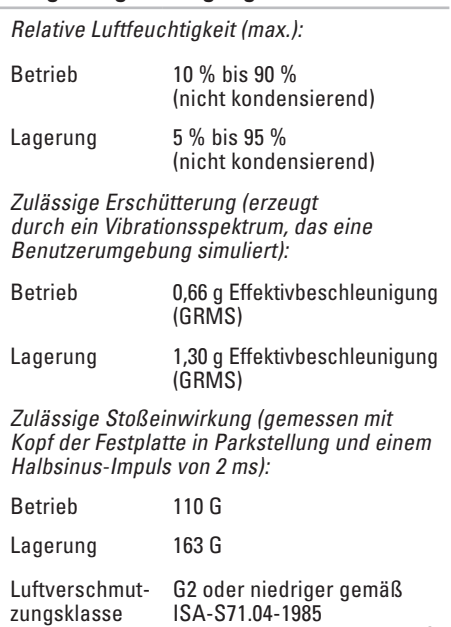

# **Stichwortverzeichnis**

Anpassen Energieeinstellungen **[28](#page-29-0)**

## **B**

**A**

Belüftung, Sicherstellen **[5](#page-6-0)** Bestellstatus **[52](#page-53-0)**

**C** Computer, Einrichten **[5](#page-6-0)**

## **D**

Daten, Sichern **[29](#page-30-0)** Dell anrufen **[53](#page-54-2)** Dell Factory Image Restore **[43](#page-44-1)** Dell Support Center **[36](#page-37-0)** Dell Support-Website **[58](#page-59-0)**

Dell Technologiehandbuch Weitere Informationen **[56](#page-57-0)** Diagnose-Checkliste **[53](#page-54-2)**

## **E**

E-Mail-Adressen Für den technischen Support **[51](#page-52-1)** E-Mail-Adressen für Support **[51](#page-52-1)** Energie Sparen **[28](#page-29-0)** Energie sparen **[28](#page-29-0)** Erweiterungsbus **[60](#page-61-0)**

### **F**

Factory Image Restore **[45](#page-46-0)** FTP-Anmeldung, Anonym **[51](#page-52-1)**

#### **Stichwortverzeichnis**

# **H**

Hardwareprobleme Diagnostizieren **[40](#page-41-1)** Hardware-Ratgeber **[40](#page-41-1)** Hilfe Hilfe und Support **[49](#page-50-0)**

Internetverbindung **[10](#page-11-0)** ISP

Internetdienstanbieter **[10](#page-11-0)**

## **K**

**I**

Kabelgebundenes Netzwerk Netzwerkkabel, Verbinden **[7](#page-8-0)** Kundendienst **[50](#page-51-0)**

## **L**

Luftzirkulation, Zulassen **[5](#page-6-0)**

## **N**

Netzadapter Größe und Gewicht **[64](#page-65-0)** Netzwerkgeschwindigkeit Testen **[30](#page-31-1)** Netzwerkverbindung Beheben **[30,](#page-31-1) [31](#page-32-0)** Neuinstallation von Windows **[43](#page-44-1)**

## **P**

Probleme, Beheben **[30](#page-31-1)** Probleme mit dem Speicher Beheben **[33](#page-34-0)** Probleme mit der Stromversorgung, Beheben **[32](#page-33-0)** Produkte Informationen und Erwerb **[52](#page-53-0)** Prozessor **[59](#page-60-0)**

#### **Stichwortverzeichnis**

# **R**

Ressourcen, Weitere **[56](#page-57-0)**

## **S**

Schäden, Vermeiden **[5](#page-6-0)** Setup, Vorbereitung **[5](#page-6-0)** Sicherheitskopien Erstellen **[29](#page-30-0)** Softwarefunktionen **[28](#page-29-0)** Softwareprobleme **[34](#page-35-1)** Speicherunterstützung **[60](#page-61-0)** Steckerleiste, Verwenden **[6](#page-7-0)** Störungen beheben **[30](#page-31-1)** Support-Websites Weltweit **[50](#page-51-0)** Systemmeldungen **[37](#page-38-0)** System-Neuinstallationsoptionen **[43](#page-44-1)** Systemwiederherstellung **[43](#page-44-1)**

# **T**

Technische Daten **[59](#page-60-0)** Technischer Support **[50](#page-51-0)** Treiber und Downloads **[58](#page-59-0)**

## **V**

Verbinden Mit dem Internet **[10](#page-11-0)**

## **W**

Weitere Informationen suchen **[56](#page-57-0)** Windows, Neu installieren **[43](#page-44-1)** Windows Vista® **[9](#page-10-0)** Neuinstallation **[48](#page-49-0)** Programmkompatibilitäts-Assistent **[34](#page-35-1)** Setup **[9](#page-10-0)**

Gedruckt in Irland

www.dell.com | support.dell.com

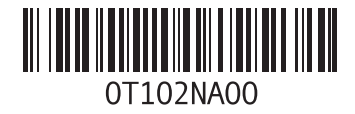